### **Effective April 18, 2016 Updated March, 14, 2018 PA Department of Health (PA-DOH) Event Reporting System Instructions**

**Purpose:**  informing DOH that a RON has been received by the AAA regarding an older adult residing in a licensed setting or receiving services from a DOH licensed entity. This system will allow for consistent data, submission and the ability to confirm notification was completed. To streamline the notification process used by the AAA network when

#### **Regulatory Reference**:

 Under the Older Adults Protective Services Act (OAPSA), 35 P.S. §§10225.101 *et seq.,* and Protective Services for Older Adults regulation at Section 15.45 (b), 6 Pa Code §15.45(b), it is required that Area Agencies on Aging (AAAs) make notification to the appropriate licensing agency under procedures developed by the Department, in consultation with the licensing agency, for all reports involving an individual residing in a state licensed  facility.

 **Web Site Address:** The web site address for the Event Reporting System (ERS) is:

<https://sais.health.pa.gov/Incidents/facilitylogin.asp>

Login: When first entering the site, AAAs will be required to login. This is accomplished by entering the the Login ID and the Password. (NOTE: Whenever you type in the password field, a is shown instead of what is typed – this helps to keep passwords confidential). Once the login id and password are entered, click the Login button:

### **Event Reporting System - Facility Login**

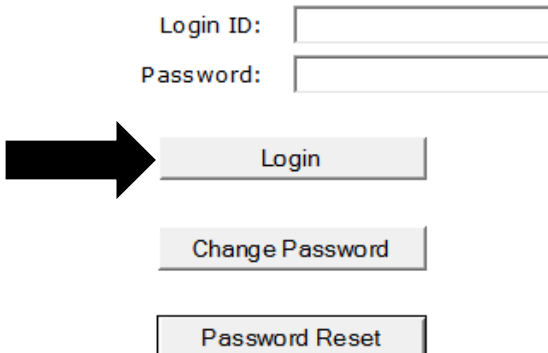

Created September 2003 UPDATED March 2018 **Page 1 of 23** EventReportingSystemManualAAA\_NCF\_October 2014.doc UPDATED March 2018

# **Event Reporting System - Facility Login**

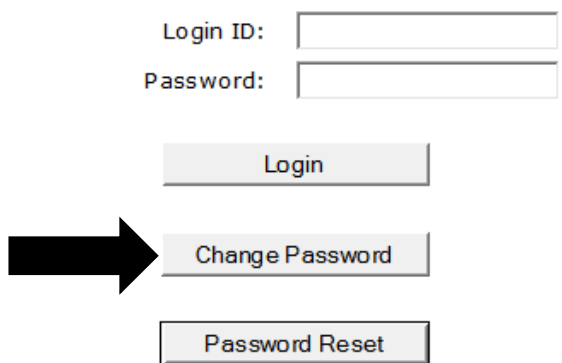

 A password change should NOT be done unless the appropriate authorized personnel communicate that a password change is in order and are, in turn, properly notified of a successful password change. To change your password first enter your Login ID and current Password on the login page and then: (1) click the Change Password button on the login page, and on the next page that opens, (2) enter the AAA ID, (3) the current password, (4) the new password, (5) re-type the new password, and finally (6) click the Change Password button.

 Immediately after selecting the Change Password button, you will receive a message telling you that the "Password Changed Successfully."

 Note: If you have a password problem, please contact the Division of Nursing Care Facilities at 717-787-1816.

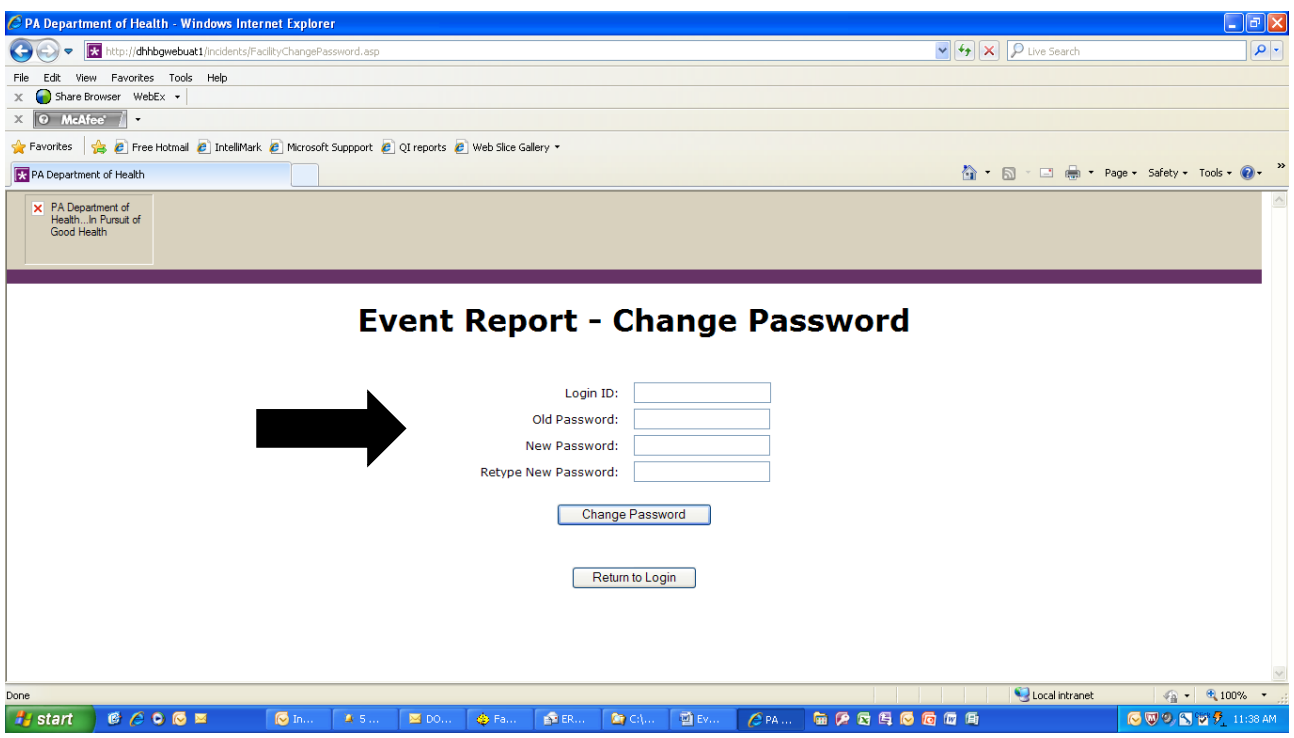

 The final button on the Event Reporting System – Facility Login page is used to generate a temporary password.

# **Event Reporting System - Facility Login**

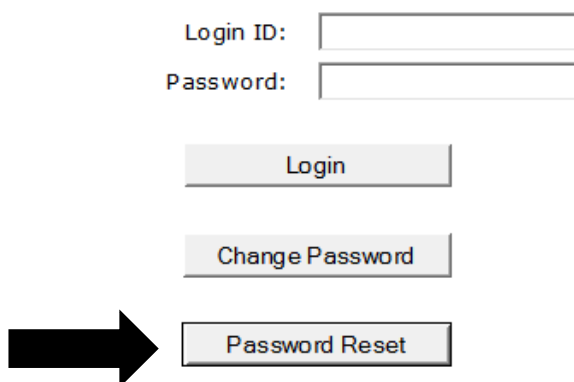

 To generate a temporary password, enter the facility Login ID and email. Next click the Request Passcode button.

Created September 2003 UPDATED March 2018 Page 3 of 23 EventReportingSystemManualAAA\_NCF\_October 2014.doc UPDATED March 2018

### **Event Report - Password Reset**

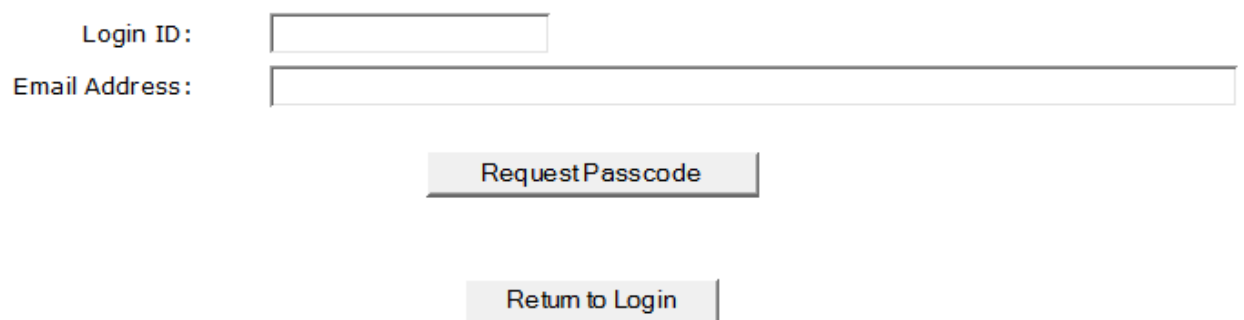

 Enter the temporary password on the Change Password screen accessed from the facility login screen. The temporary password is entered in the Current Password field. This allows the user to reset the AAA ERS password when otherwise unable to do so. Temporary passwords are valid for 24 hours after the Request Passcode button is clicked. After 24 hours, a new temporary password must be generated using the same Password Reset process.

 **Site Entry – Confidentiality Notice**: Upon successful login, the first page is a welcome to the site, as well as a reminder that all information entered into the site and displayed by the site is to be handled and regarded in a confidential manner as described by law. Information is also given on the requirements for a successful event entry. To proceed into the ERS, click the Enter System button:

Created September 2003 UPDATED March 2018 **Page 4 of 23** EventReportingSystemManualAAA\_NCF\_October 2014.doc UPDATED March 2018

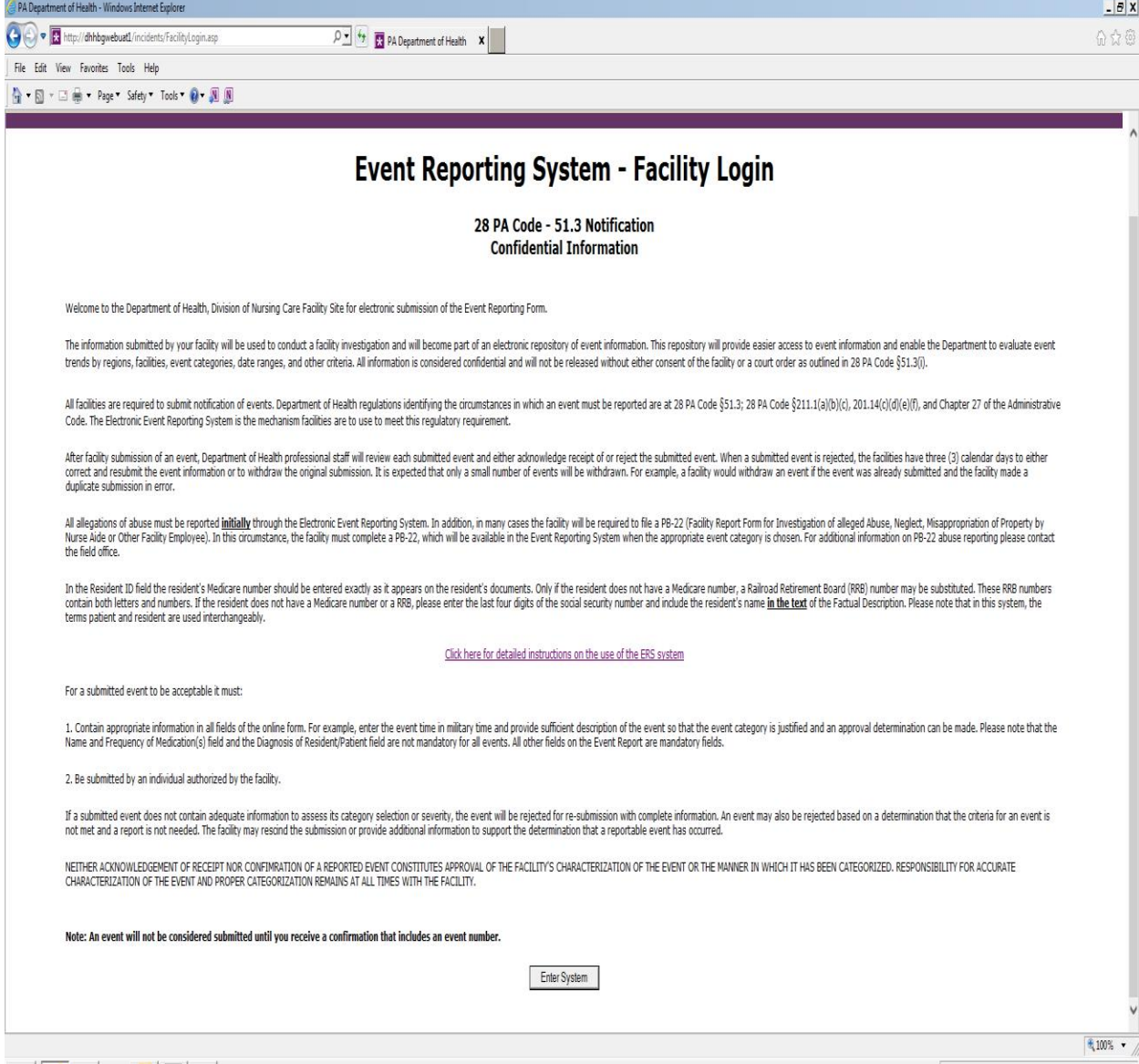

Main Menu – After entering the system the first page is a menu of the possible options: Event List/Add Event, Event Filter Report, or Logout. To add a new event, click on the Event List/Add Event button.

Created September 2003 UPDATED March 2018 Page 5 of 23 EventReportingSystemManualAAA\_NCF\_October 2014.doc UPDATED March 2018

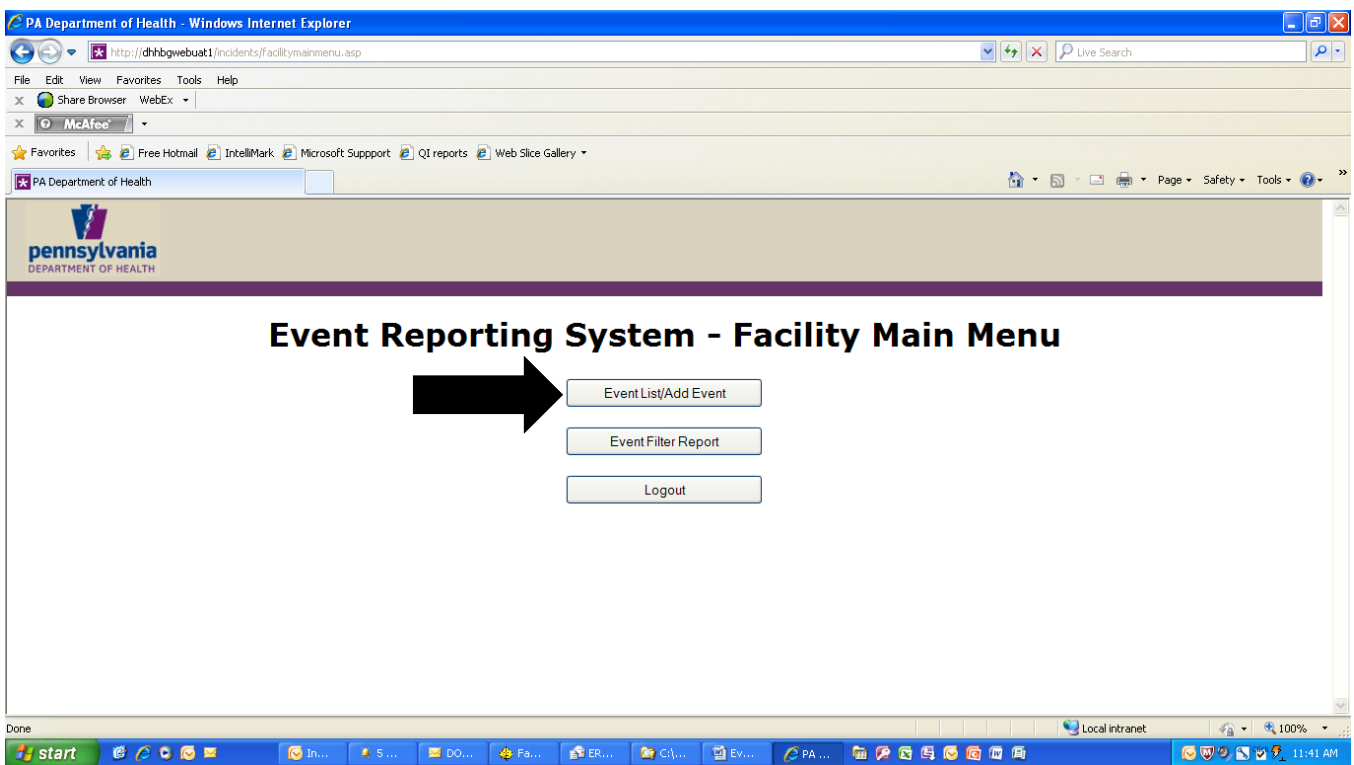

 **Event List/Add Event** – Clicking the Event List/Add Event button on the Main Menu brings up the AAA – Event Report List page. This page displays the status of all submissions entered by the AAA for the past **30** calendar days (Approved, Rejected, or New – a new event is one that has not yet been reviewed by the PA-DOH). The view of the information on this page can be changed several ways. To see all events, not just those within the last 30 days, click the View All button. **A date range pop up box will now appear so you may limit the result set to speed retrieval.** To sort events by event number, event type, status, or by date submitted, click the appropriate column heading.

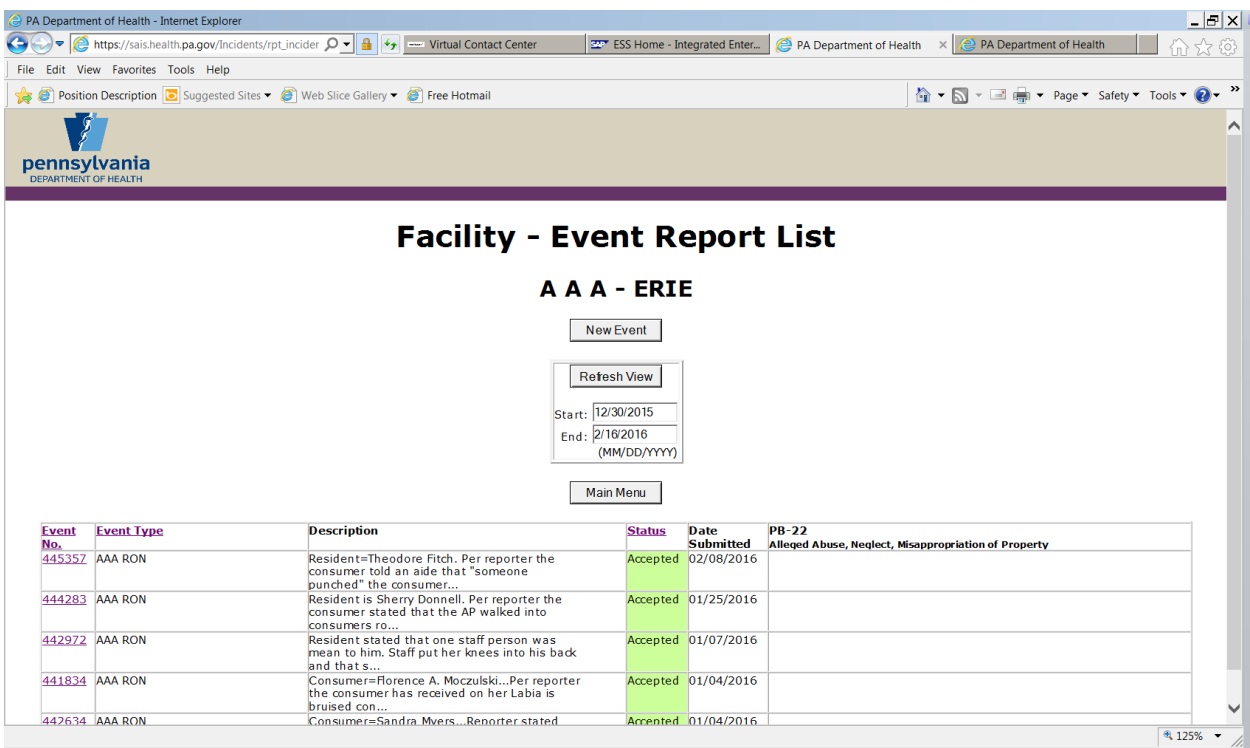

 **Add Event** - To add a new event, click the New Event button on the AAA – Event Report List page. This will open the Event Report page. All fields on this page are required fields except for the Diagnosis field and the Medication field. It is mandatory that information be entered into the required fields. You can navigate from one field to the next by tabbing or by clicking in each field. Complete all the fields which have a red asterisk and when finished, click the Submit button at the bottom of the page. When entering information, a **brief** description of detail should be included.

**Resident ID:** The resident's last four digits of the social security number or their Medicare number should be entered here.

**NOTE:** The resident's name will be included in the Factual Description section.

**Date of Event:** Date of incident

 **Time of Event:** Time of incident

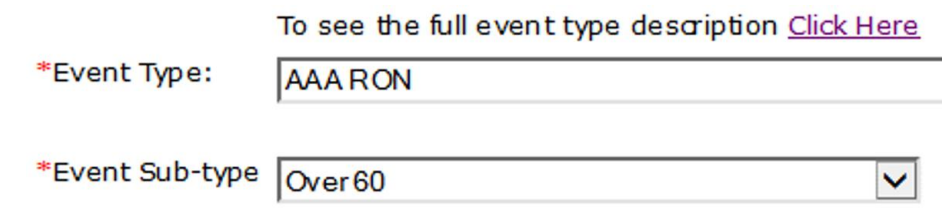

 **Event Type** - The event type is entered by selecting: AAA RON. Simply click your cursor in the event type field (or click the arrow to the right of the field), scroll to the AAA RON event category and highlight it.

**Event Subtype** – When AAA RON is chosen, the Event Subtype will open. Choose Over 60.

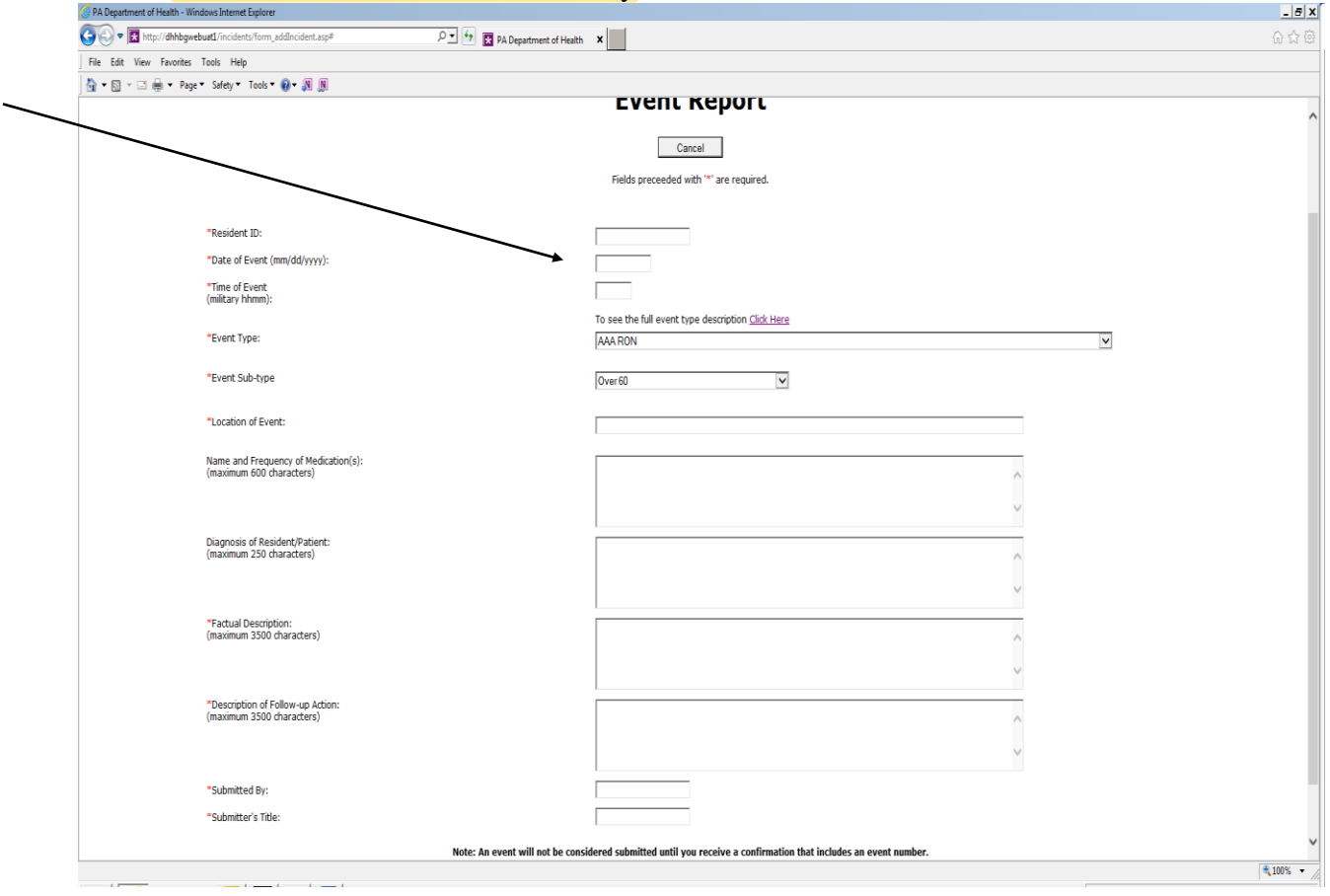

#### **Location of Event:** Name of Facility

Created September 2003 UPDATED March 2018 Page 8 of 23 EventReportingSystemManualAAA\_NCF\_October 2014.doc UPDATED March 2018

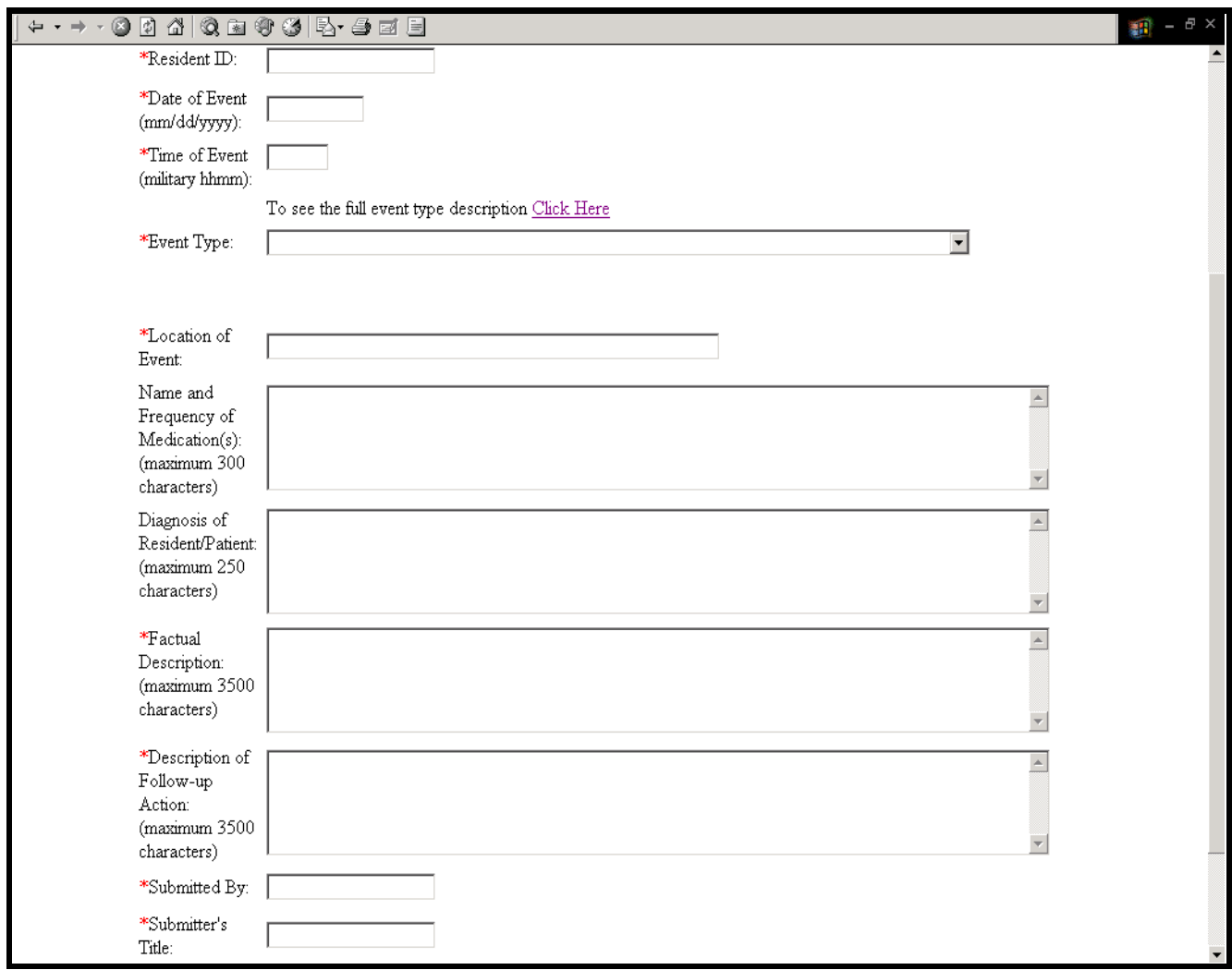

 **\* A red asterisk will appear in front of each field where data entry is required. A brief description of detail should be included. AAAs are not required to enter diagnoses and medications.** 

 **Factual Description:** Provide a description of the allegation. The name of resident must be entered here.

**NOTE:** If the allegation(s) reported does not involve the facility, this information should be provided here.

 **Description of Follow-Up Action:** Provide a brief description of the follow-up that has occurred since the incident (Alleged perpetrator suspended or terminated, police called, etc.).

**Submitted By: Enter your name** 

 **Submitter's Title:** Enter your position

Created September 2003 UPDATED March 2018 Page 9 of 23 EventReportingSystemManualAAA\_NCF\_October 2014.doc UPDATED March 2018

 **Event Report** (confirmation) – after the Submit button is clicked a confirmation page is displayed. One important process performed by the confirmation page is to provide an event number. The event number confirms that the event was successfully entered into the event database. **The confirmation number is to be provided in the Notes section of Question 4.B.5 on the RON**. To add another event, click the "Add Another Event" button (a blank Event Report page will open and data may be entered for another event as described above). To return to the event list click the Event List button.

 NOTE: An event is not submitted to the Department of Health until a confirmation with an event number has been received.

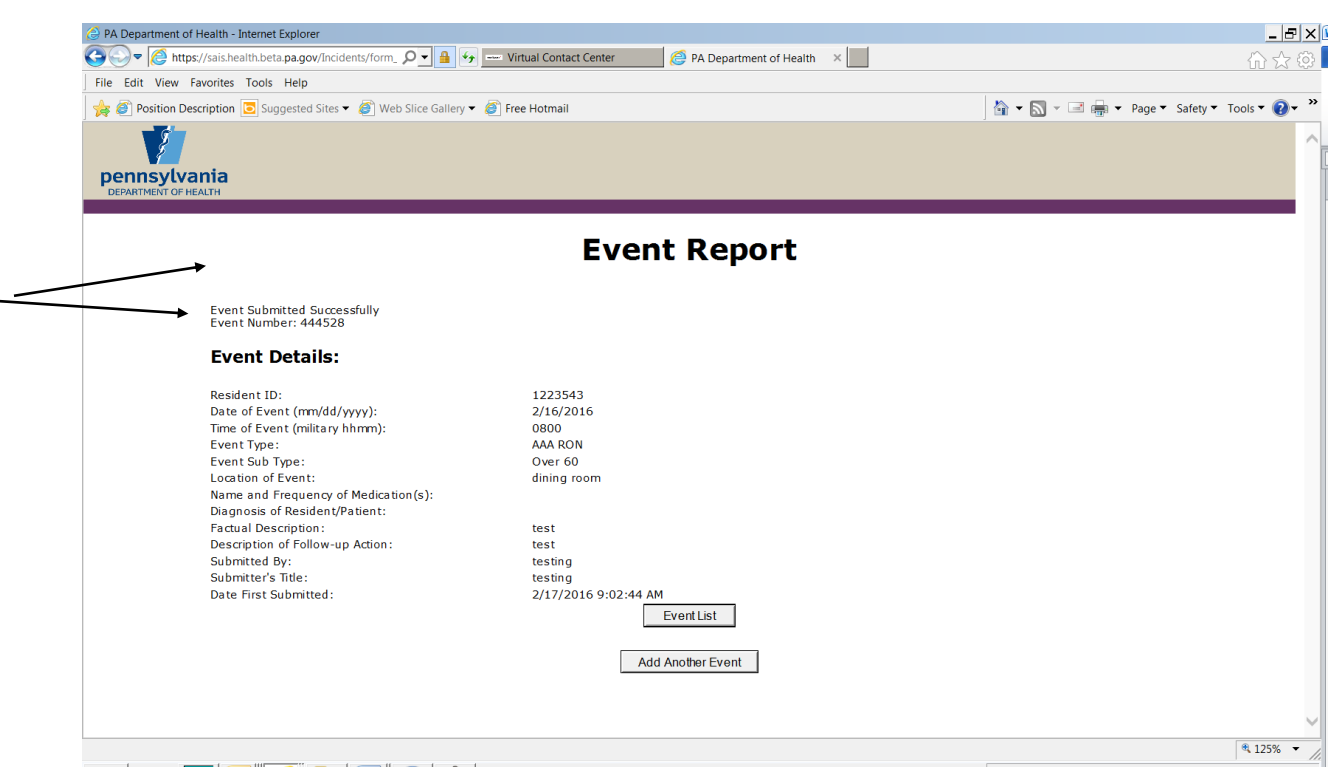

 Once you have received the confirmation, your event has been submitted. The event will be  reviewed by DOH staff.

 **NOTE: You will now see the name, field office and phone number of the DOH staff who approved/rejected/pended the event.** 

Created September 2003 UPDATED March 2018 Page 10 of 23 EventReportingSystemManualAAA\_NCF\_October 2014.doc UPDATED March 2018

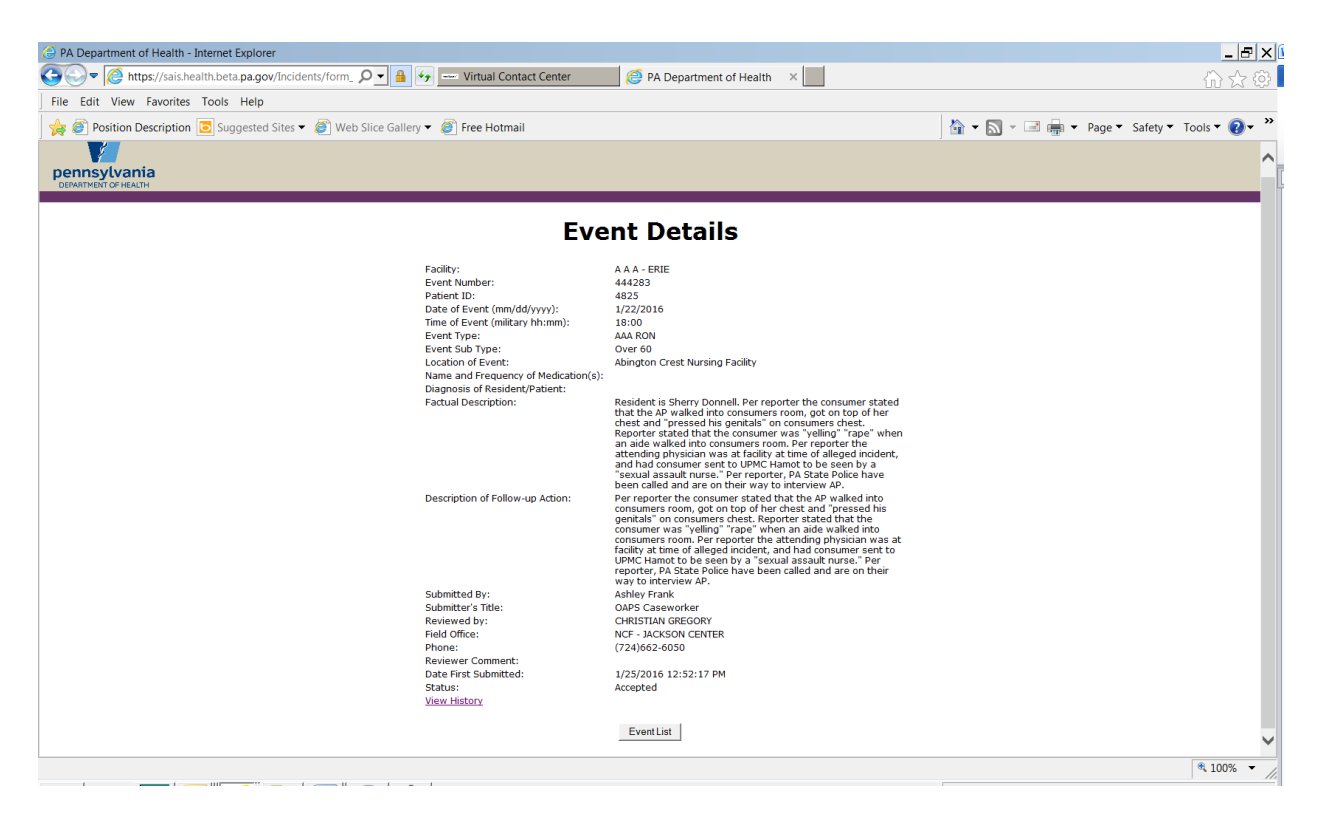

If the field office rejects the event, you will be provided with a reason for the rejection.

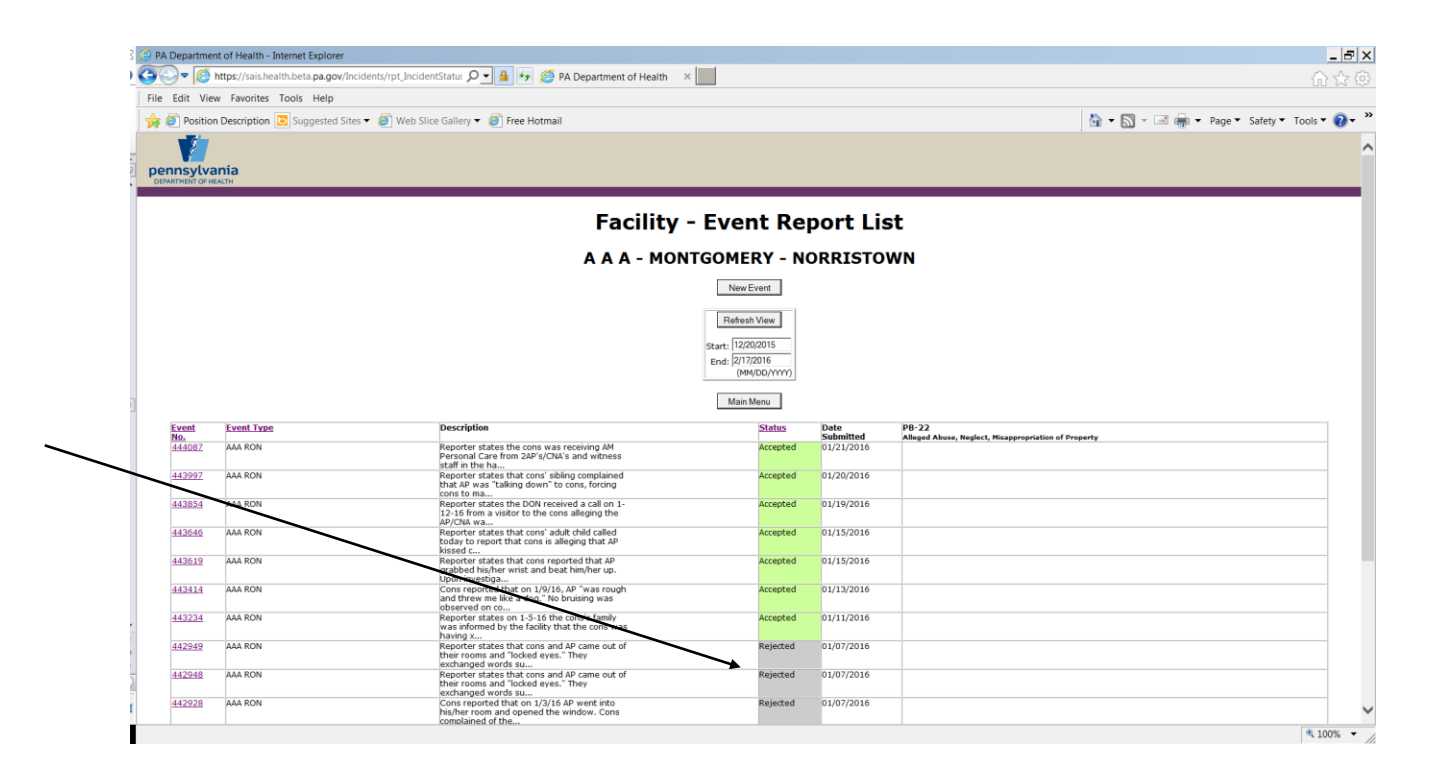

Created September 2003 UPDATED March 2018 Page 11 of 23 EventReportingSystemManualAAA\_NCF\_October 2014.doc UPDATED March 2018

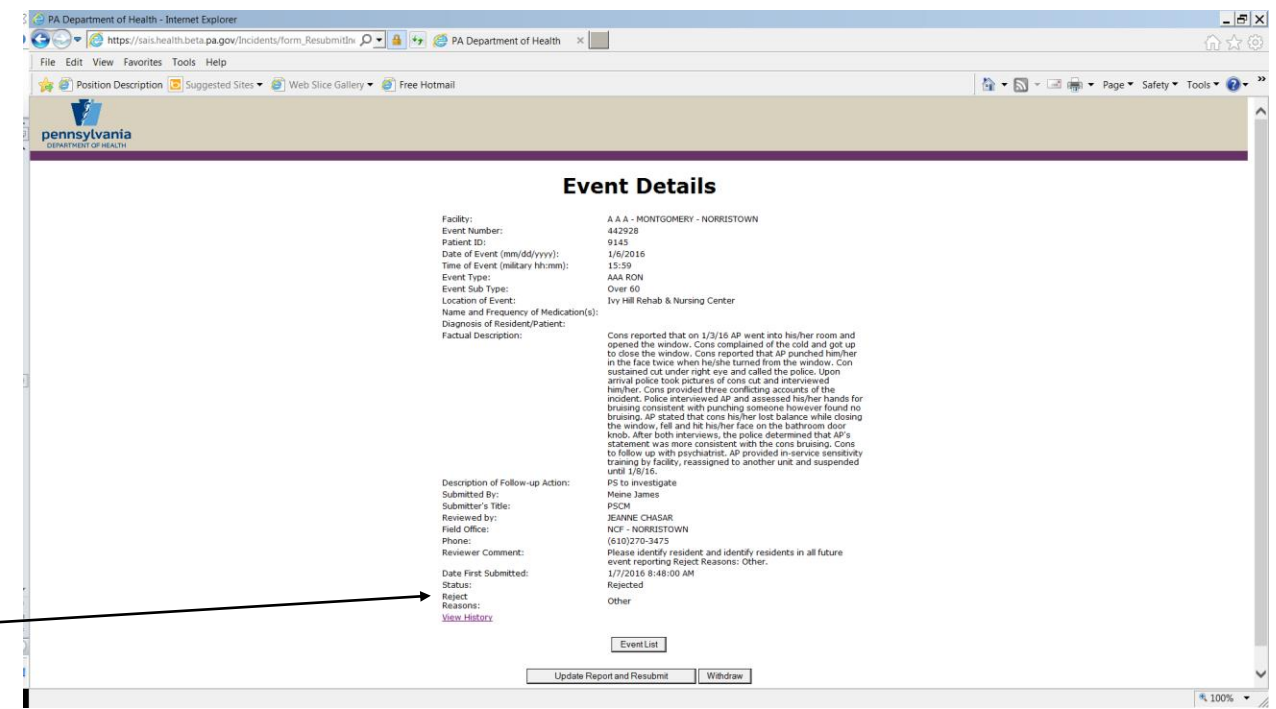

 Please review the rejection reason and withdraw the event, if indicated. Two buttons will appear on the bottom of the event "Update Report and Resubmit" or "Withdraw".

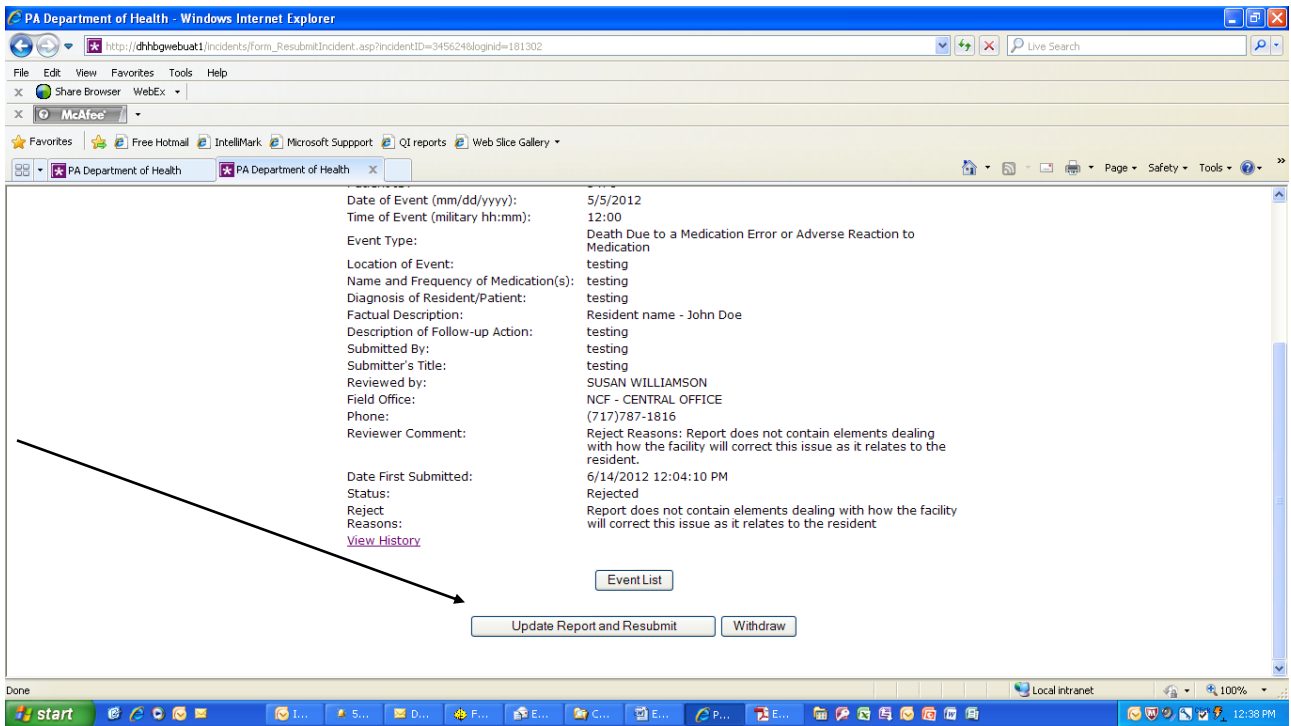

Created September 2003 UPDATED March 2018 Page 12 of 23 EventReportingSystemManualAAA\_NCF\_October 2014.doc UPDATED March 2018

 **Event Details** – The Event Report List provides an overview of events. The details of any event may be displayed by clicking on the event number for that event in the event listing page.

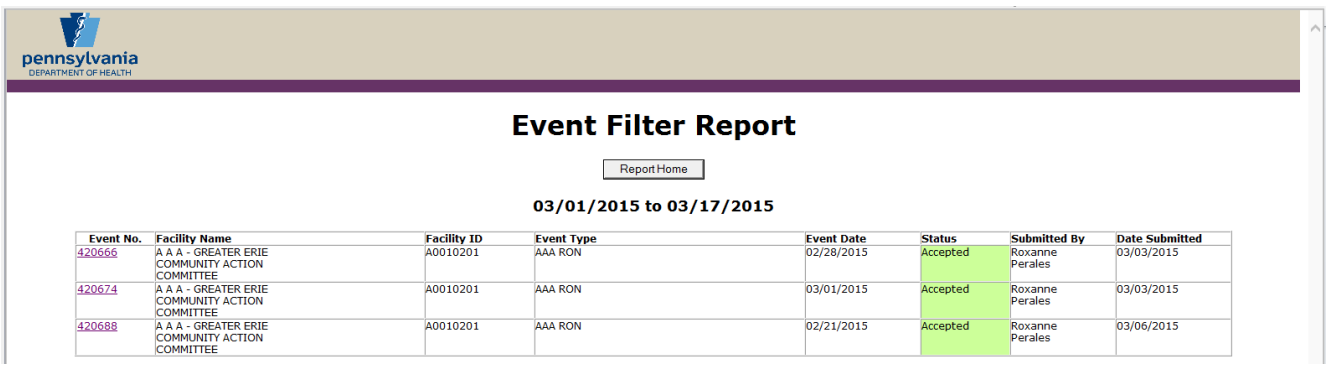

Withdraw – To withdraw an event, click the Withdraw button on the Event Details window. Enter a reason for withdrawing the event and click the Withdraw button. An Event Review window will appear confirming what has been entered. Click the Event List button to return to the Event list.

 **Notes:** The system will allow only events that are in a **rejected** status to be **withdrawn**. If you find that you have submitted an event in error, please contact your local Department of Health field office at:

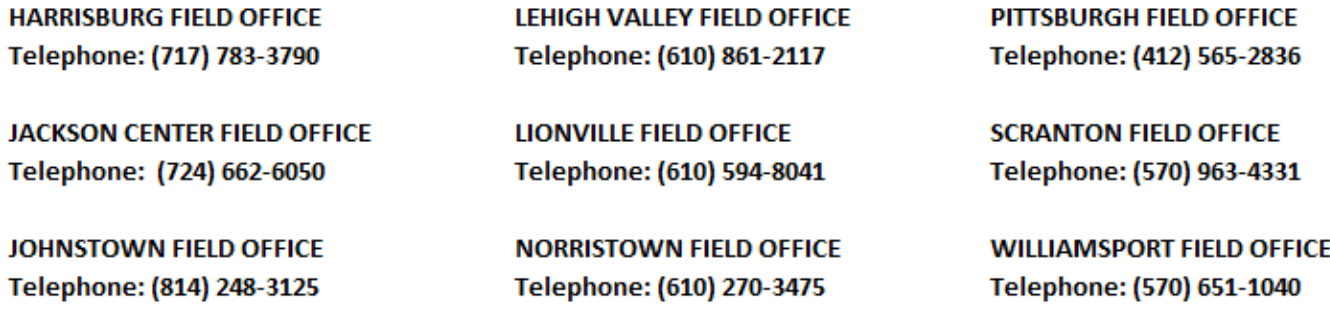

 Ask them to reject the event. An example of when an AAA would withdraw an event would be if they made a duplicate submission of the same event in error or the event is not within the purview of the DOH.

 **Event History** – As explained above, when an event number is clicked from the Event List page, an Event Detail window is displayed (an image of the Event Detail window is shown in the Resubmit/Withdraw section above). This window contains a View History link.

Created September 2003 UPDATED March 2018 Page 13 of 23 EventReportingSystemManualAAA\_NCF\_October 2014.doc UPDATED March 2018

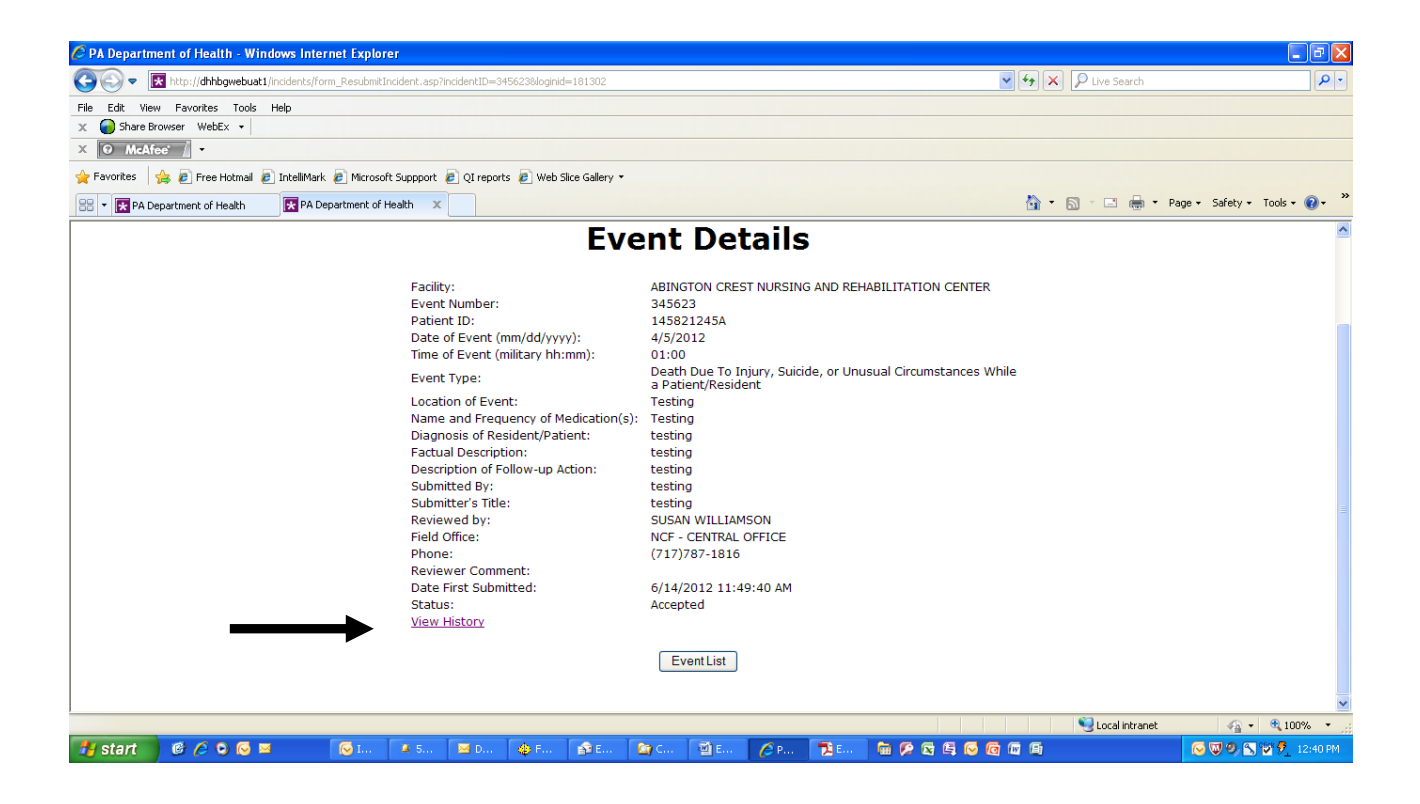

 Clicking on the "View History" link brings up the Event History Report, which displays the submission history for that event (if the event was rejected and then resubmitted, and rejected and resubmitted again, and so on). Clicking on the event number provides the Event Details window for that particular submission.

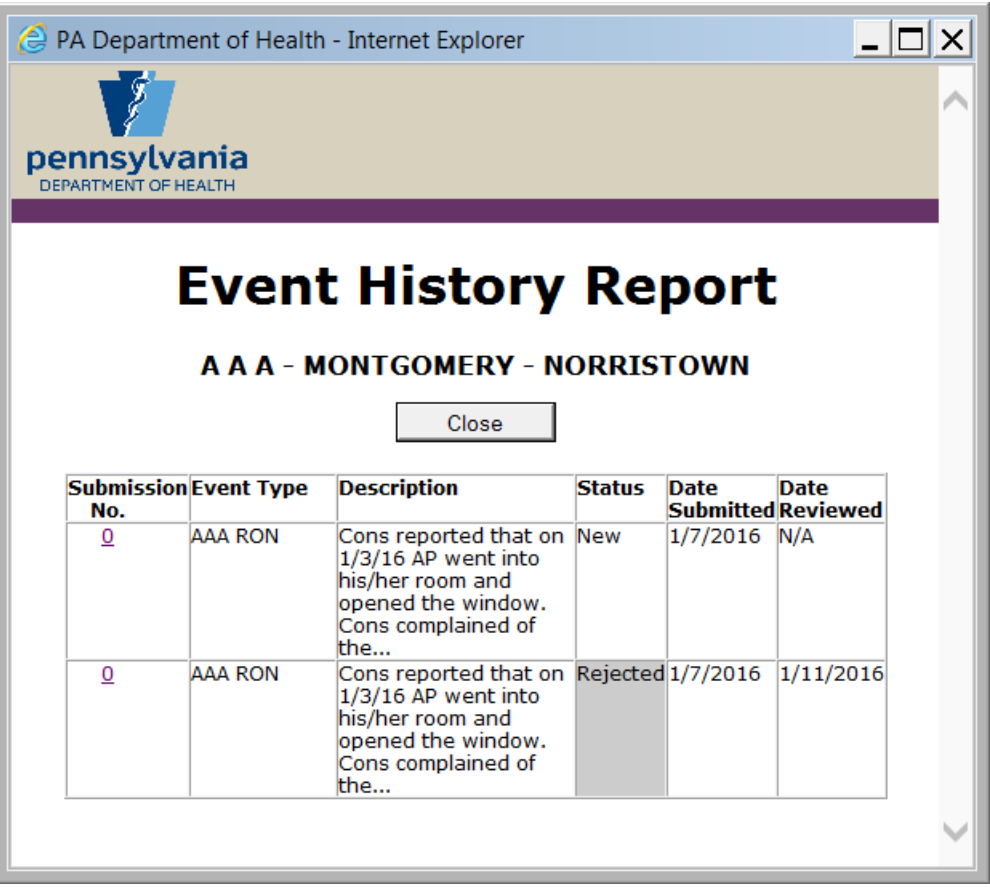

**Event Filter Report** – AAAs also have the opportunity to view additional information on their previous submissions through the Event Filter Report. Clicking the Event Filter Report button on the Main Menu page opens the Event Filter Report screen.

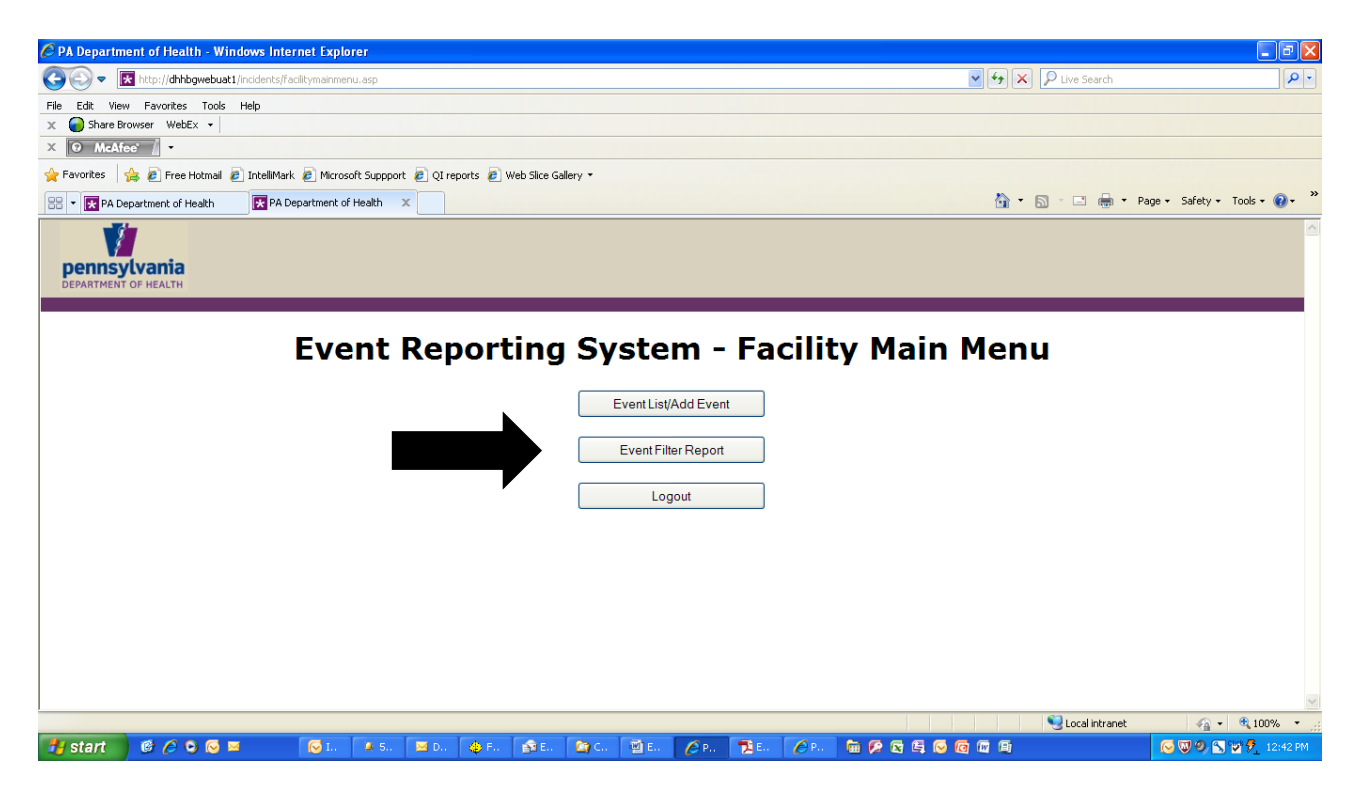

Created September 2003 UPDATED March 2018 Page 16 of 23 EventReportingSystemManualAAA\_NCF\_October 2014.doc UPDATED March 2018

 This report can provide the AAA with a list of events by the event type that should always be AAA RON or by a specific status (or all statuses) for a given date range (or all events entered if no date range is provided). Event types and subtypes can be selected by clicking on the dropdown arrow to the right of each of the fields, then highlighting the appropriate choice. The report information can also be saved into an excel spreadsheet (and imported into Access, etc.). To save the report into a file, check the write output to file box (bottom left). To generate the desired report, click the Generate Report button.

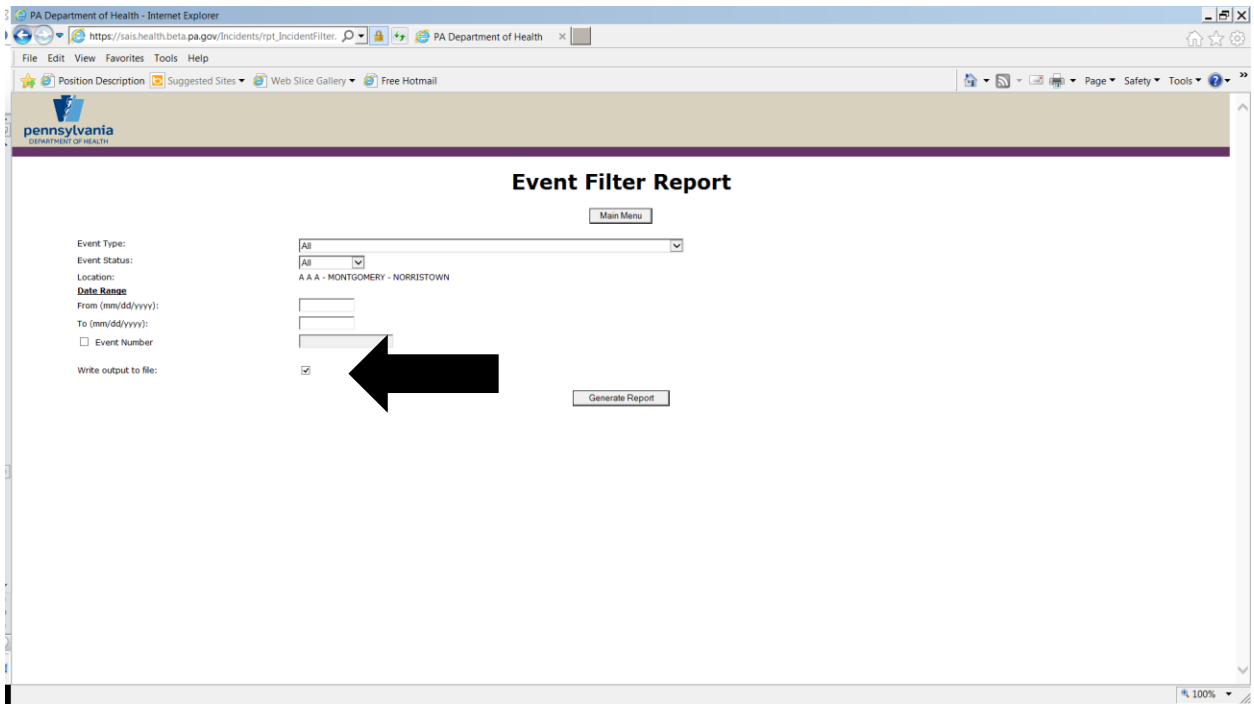

Write Output to File – The generate report button opens the Event Filter Report window. If the "write output to file box" is checked then that window will include this line: Right Click Here to Download Report.

 **NOTE: More fields stored in the database have been added to the write output to file option.** 

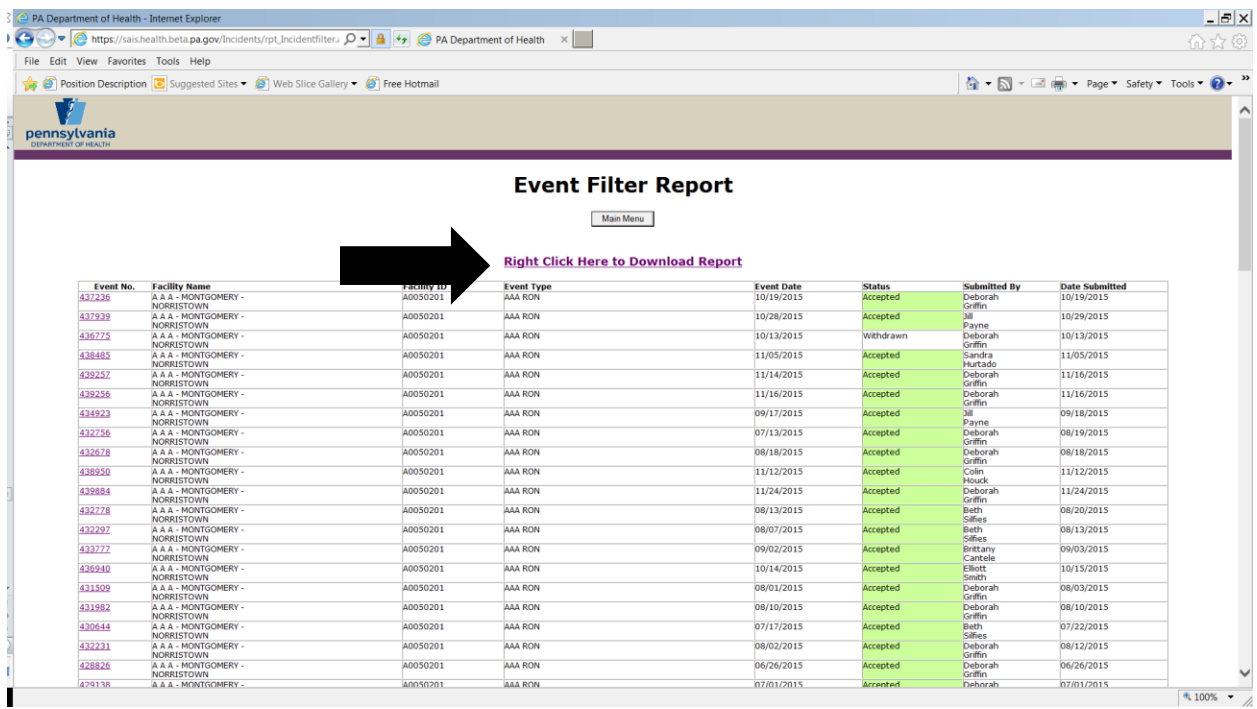

Created September 2003 UPDATED March 2018 Page 18 of 23 EventReportingSystemManualAAA\_NCF\_October 2014.doc UPDATED March 2018

Right click the Click Here to Download Report link at the top of the page, choose Save Target As.

#### **Event Filter Report**

Main Menu

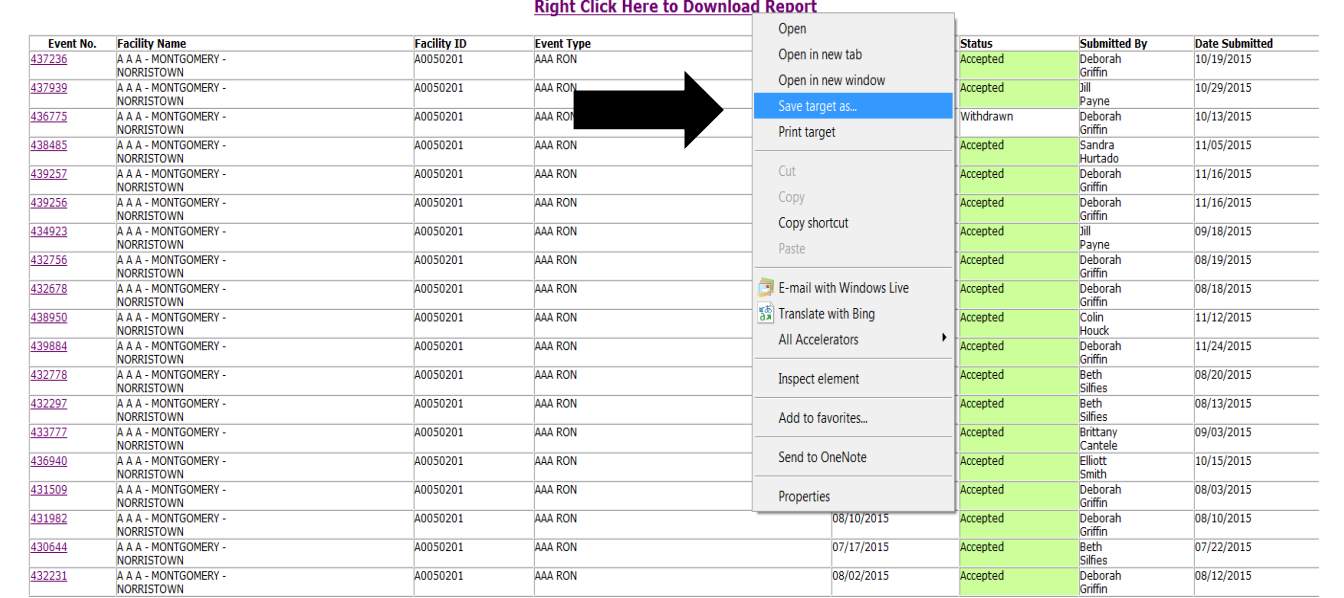

 In the window that opens (1) browse to a location on your own computer where you wish to store this report, (2) rename the file to something meaningful regarding the report, (3) check to insure the file is saved as type Microsoft Excel Comma Separated Values file, and (4) choose Open in the window that opens after the file is saved.

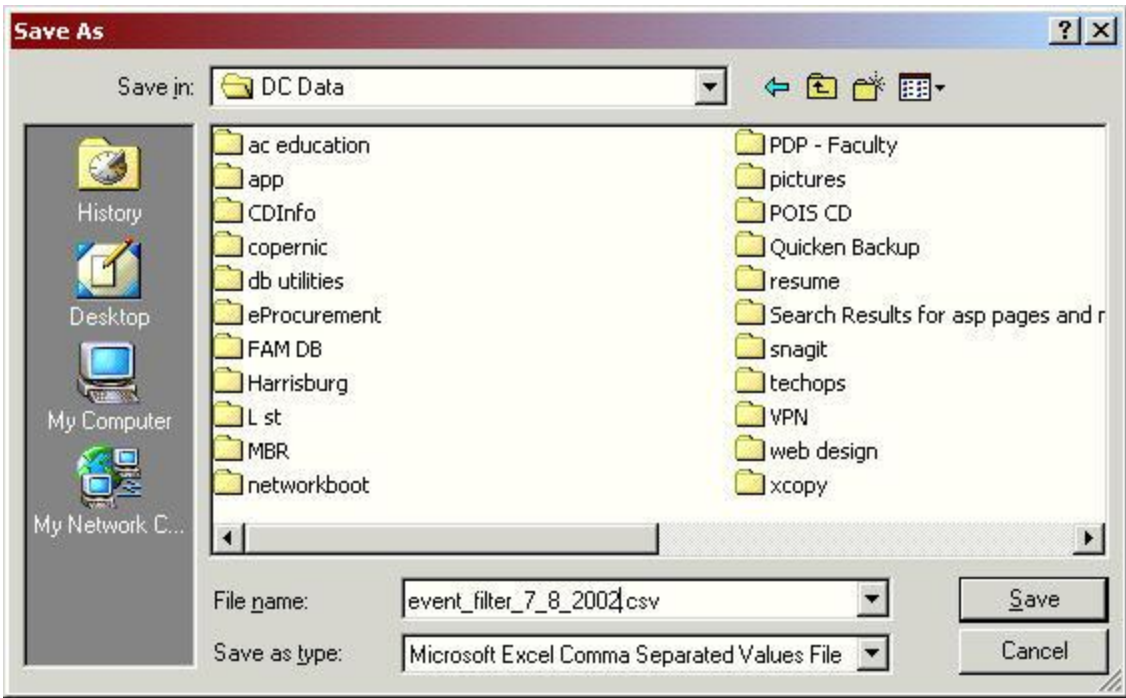

 Note: To insure you always view the current report when you right click the link on the page, your browser settings must seek the current page. In Internet Explorer this is done by choosing Tools (top menu bar), Internet Options, General (tab), Settings (under Temporary Internet files), and for Check for Newer versions of stored pages select Every visit to the page.

 **Logout** – To logout of the ERS, return to the Main Menu by clicking the "Main Menu" button and click the Logout button. The Event Reporting System – Facility Login page opens.

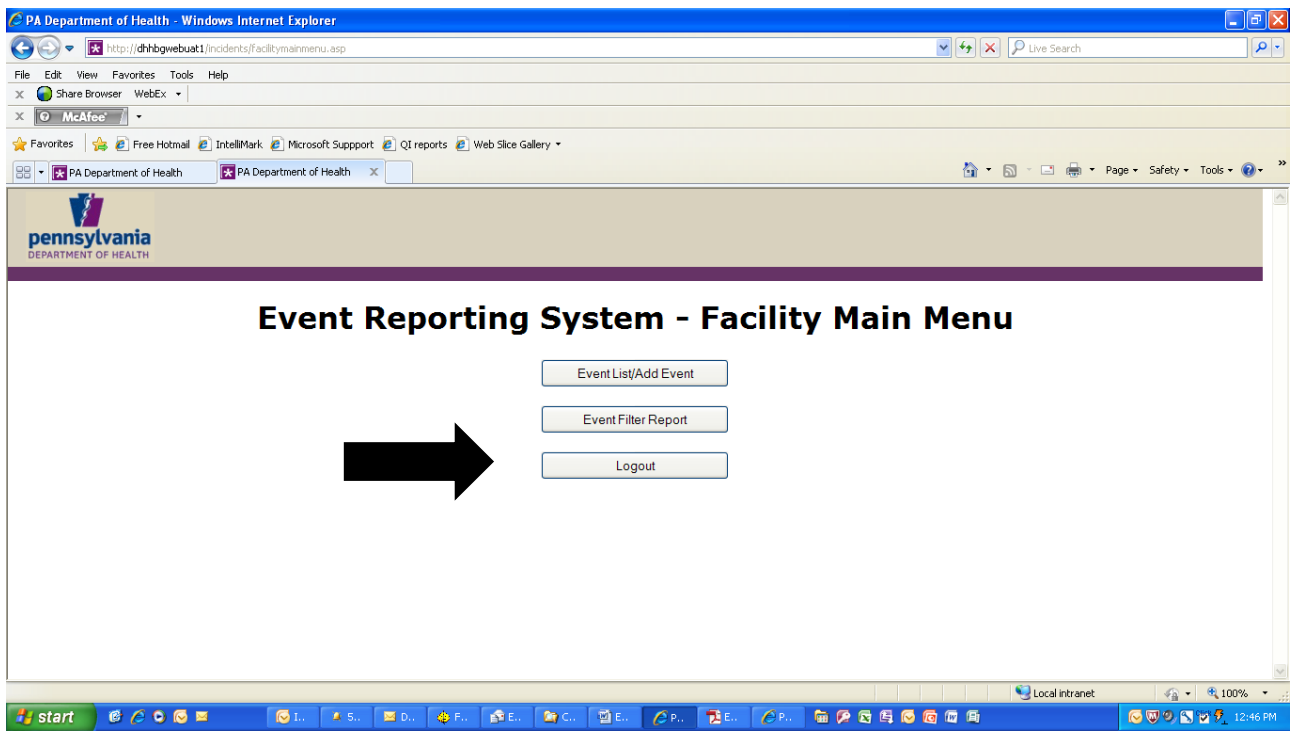

Created September 2003 UPDATED March 2018 Page 21 of 23 EventReportingSystemManualAAA\_NCF\_October 2014.doc UPDATED March 2018

### **General Information**

**Recommendations on Electronic Filing**: If you have a significant amount of information to enter into the Electronic Event Reporting System, it is highly recommended that you first type the information in a word processing program and then "copy and paste" it into the appropriate fields in the Event Program. It is also recommended that when you type your information you do not use symbols or special characters such as bullets, pound signs and ampersands. These symbols and special characters do not "travel" well over the Internet and may be lost or changed during transmission.

 Information may be typed directly into event fields; however, there is **NO** spell check and for security reasons there is a time limit for you to enter information directly into the field. If you go over this time limit, you will be sent back to the Login screen when you click on submit and your typing will be lost.

 Please verify the accuracy of your information prior to submission. Once you submit an Event, the record will be "locked" and you will be unable to make any additional changes until the submission is reviewed by the Department of Health.

 Reports of need for nursing care facilities should be submitted by the County AAA where the facility is located, regardless of where the resident previously resided. Reports of need for Home Health Agencies should be submitted by the County AAA where the resident resides.

 The ERS can be used for facilities/agencies that fall under the purview of Department of Health (DOH), Office of Quality Assurance (i.e.. Nursing Care Facilities, Hospitals, Home Health Agencies, Intermediate Care Facilities). Facilities/agencies that do not fall under DOH purview should not be reported via ERS (i.e. Personal Care Homes, Assisted Living Facilities, private residences).

 If you are having a problem filing an Event electronically, please review the appropriate section of this manual. If the problem appears to be a submission problem, please logout of your web browser and then log back on and try again.

 If you still need assistance, contact your local Department of Health field office. If they are unable to resolve your problem, please contact the Division of Nursing Care Facilities at 717-787-1816 and ask for assistance with Electronic Event filing.

Created September 2003 UPDATED March 2018 **Page 22 of 23** EventReportingSystemManualAAA\_NCF\_October 2014.doc UPDATED March 2018

Created September 2003 UPDATED March 2018 Page 23 of 23 EventReportingSystemManualAAA\_NCF\_October 2014.doc UPDATED March 2018